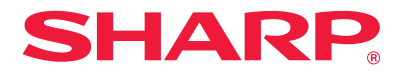

# **Software setup guide**

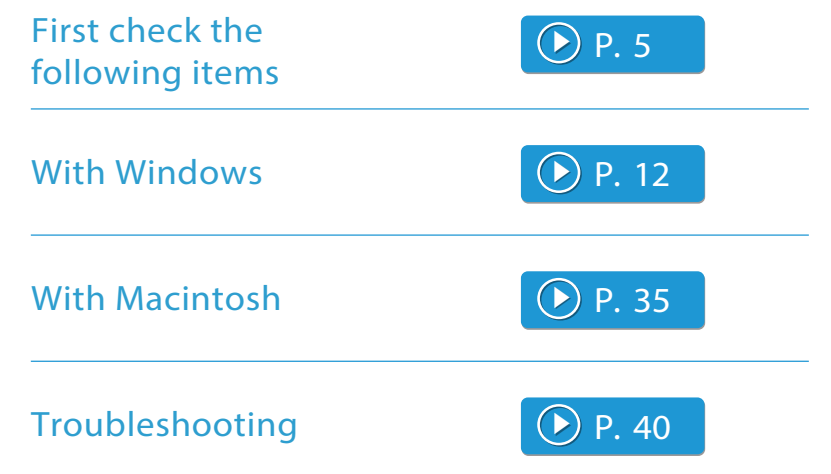

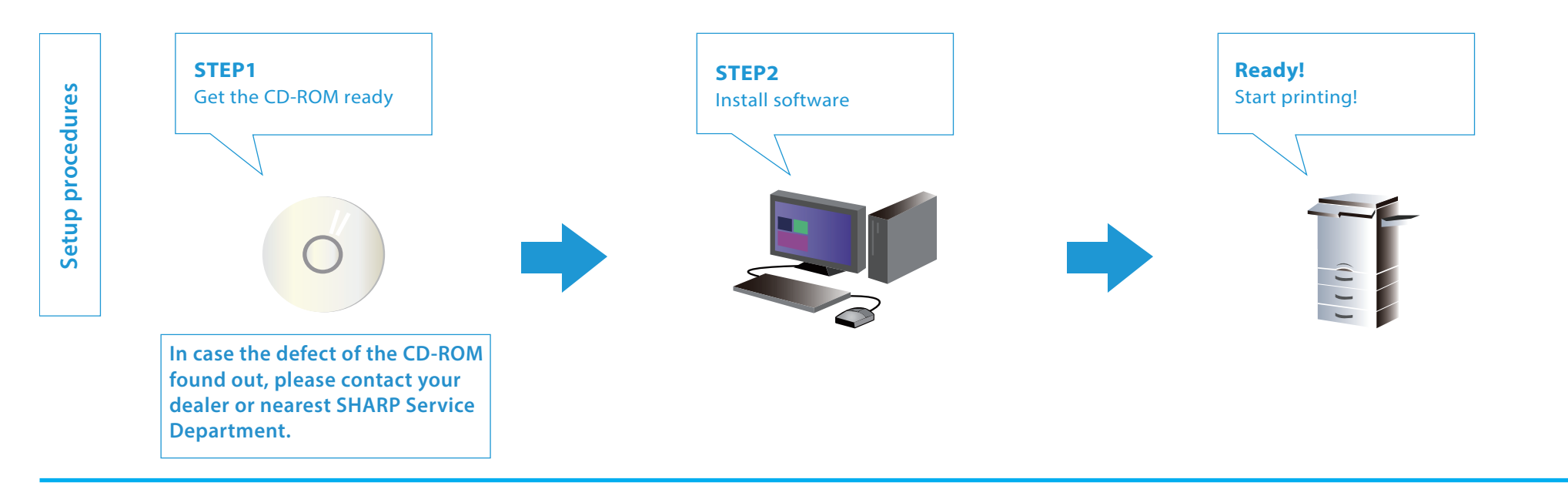

# **Introduction**

Thank you for purchasing this product.

This manual provides information about installing and setting up of necessary software such as the printer function to use this product from your computer. It also explains how to install the printer driver and software when the expansion kit is attached, and how to install the scanner driver.

When the software is not installed correctly, or if you want to delete the installed software, please refer to "[Troubleshooting P.40](#page-39-0)".

# **Prerequisite**

- This manual assumes that the trainer/user has practical knowledge about Windows and Macintosh computers.
- For items concerning the OS (operating system), please refer to the OS manual or help.
- In this manual, Windows 8.1® is used for the Windows® environment, and Mac OS X 10.10 is used for the Macintosh environment for screen shots and operation. The screen shots may differ depending on the version of the OS (operating system).
- In this manual, where MX-xxxx is described, please replace that with your model.
- This manual contains references to the fax or internet fax function. However, please note that the fax function is not available in some models, countries and regions.
- This manual contains explanations of the PC-Fax driver and PPD driver. However, please note that the PC-Fax driver and PPD driver are not available and do not appear on the software for installation in some models, countries and regions.

The peripheral devices are generally optional, however, some models include certain peripheral devices as standard equipment.

- Considerable care has been taken in preparing this manual. If you have any comments or concerns about this manual, please contact your nearest SHARP Service Department.
- This product has undergone strict quality control and inspection procedures. In the unlikely event that a defect or other problem is discovered, please contact your dealer or nearest SHARP Service Department.
- Aside from instances provided for by law, SHARP is not responsible for failures due to incorrect operation of the product and its options, or for any damage that occurs due to the use of the product by the user or a third party.

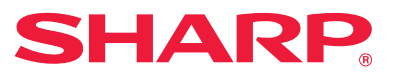

# **Caution**

- You may not transfer or copy all or part of this manual without notifying the company.
- The contents of this manual may change without notice for improvement purposes.
- Please use shielded cables which conform to specifications for network cables connected to this machine.

# Illustrations, operation panels and touch panels used in the manual

- As a rule, peripherals are optional. However, depending on the type of machine, some peripherals are included. In this manual, the paper feeder is fixed to the printer. When explaining the functions and use of this printer, there are instances where the connected peripherals are different to the above.
- The operation screens, messages, and key names shown in the manual may differ from those on the actual machine due to product improvements and modifications.

# Information on software version updates and support

- Software such as the printer driver may be updated. Please refer to our home page for latest software and support information.
- You will be deemed to have accepted the software license agreement on the homepage when you use the downloaded software.

# Software license agreement

• When the software is installed using the provided CD-ROM, the software license agreement is displayed. You will be deemed to have accepted the conditions of the software license agreement when you use the software on the CD-ROM on this machine.

# **Table of contents**

# **[First check the following items P.5](#page-4-1)**

["Software CD-ROM" included in this machine P.6](#page-5-0) [CD-ROM provided with the extension kit P.7](#page-6-0) [Operating environment of the computer P.8](#page-7-0) [Conditions of software use P.10](#page-9-0) [How to connect this machine P.11](#page-10-0)

# Windows/Display the software [selection screen \(common procedure\) P.12](#page-11-0)

[Printer Driver installation P.13](#page-12-0)

- [Standard installation P.14](#page-13-0)
- [Advanced installation P.16](#page-15-0)
- [Custom installation P.18](#page-17-0)
- [Installing with specified addresses P.19](#page-18-0)
- [Using the IPP function or SSL function to print P.22](#page-21-0)

[Installing others P.24](#page-23-0)

- [Setup for sharing printers P.25](#page-24-0)
- [Installing the driver only P.27](#page-26-0)
- [Enable options and peripherals P.28](#page-27-0)
- [Changing ports P.29](#page-28-0)

# [Windows/Utility Software installation P.31](#page-30-0)

[Install Printer Status Monitor P.32](#page-31-0) [Install the scanner driver P.33](#page-32-0)

[Macintosh/Installing the printer P.35](#page-34-1)

[Installing the printer driver on Mac OS X P.36](#page-35-0) [Using the IPP function to print P.39](#page-38-0)

# [Troubleshooting P.40](#page-39-0)

[Cannot install P.41](#page-40-1) [Problem with Windows P.42](#page-41-0) [Trouble with Macintosh P.44](#page-43-0) [How to setup this machine P.45](#page-44-0)

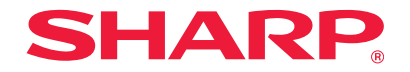

# <span id="page-4-1"></span><span id="page-4-0"></span>**First check the following items**

For a problem free setup, please check the properties and conditions of use of necessary software.

# CD-ROM and software

The software is included in the CD-ROM provided with the machine, or included in the CD-ROM provided with the extension kit.

- ・"Software CD-ROM" provided for this machine  $\bigcirc$  [P.6](#page-5-1)
- CD-ROM provided with the extension kit  $\bigcirc$  [P.7](#page-6-1)

# Operation environment

Check the operation environment of your computer and conditions of use of the software, then install.

Operating environment of the computer  $\bigcirc$  [P.8](#page-7-1)

# How to connect this machine

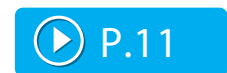

The machine and the printer is connected by LAN.

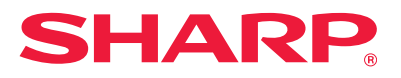

# <span id="page-5-2"></span><span id="page-5-1"></span><span id="page-5-0"></span>**"Software CD-ROM" included in this machine**

The following software, including the printer driver and scanner driver, is included in the "Software" CD-ROM.

### Software for Macintosh

#### **PPD driver**

This is a printer description language that can be used with page description language PostScript 3, developed by Adobe Systems.

# Software for Windows

#### **Printer driver**

This is used to control this machine.

- PCL6 printer driver
- The machine supports the Hewlett-Packard PCL6 printer control languages.
- PS printer driver
- The PS printer driver supports the PostScript 3 page description language developed by Adobe Systems Incorporated.
- PPD driver
- The PPD driver enables the machine to use the standard Windows PS printer driver.

#### **PC-Fax Driver**

This driver sends data on a computer by fax. Update using the [CD-ROM P.7](#page-6-2)  provided in the Internet fax expansion kit to enable internet fax.

#### **Printer Status Monitor**

With this software, it is possible to check the print status, existence of a finisher, paper size, and remaine paper on the computer screen.

#### **Scanner driver (TWAIN driver)**

This driver enables scanner function using the TWAIN standard application software.

#### **Related topics**

- **[CD-ROM provided with the extension](#page-6-0)  [kit P.7](#page-6-0)**
- [Operating environment of the computer](#page-7-0)  [P.8](#page-7-0)
- [Conditions of software use P.10](#page-9-0)
- [How to connect this machine P.11](#page-10-0)
- [Windows/Display the software selection](#page-11-1)  [screen \(common procedure\) P.12](#page-11-1)
- [Windows/Utility Software installation](#page-30-0)  [P.31](#page-30-0)
- [Macintosh/Installing the printer P.35](#page-34-1)

#### **Troubleshooting**

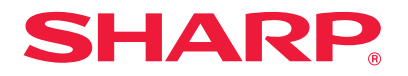

# <span id="page-6-2"></span><span id="page-6-1"></span><span id="page-6-0"></span>**CD-ROM provided with the extension kit**

The following software is included in the CD-ROM provided with the extension kit.

# "Printer utility" CD-ROM provided with the Internet fax extension kit (For Windows)

This CD-ROM is used to update the "[Software CD-ROM"](#page-5-2) P.6 provided with this machine so that Internet fax can be enabled (PC Internet fax function).

• To use the PC Internet fax function, first install the PC-Fax Driver included in the "Software CD-ROM" , then update with the "Printer utility" CD-ROM. How to install the PC-Fax Driver ⇒ [Windows/Utility](#page-30-0)  [Software installation P.31](#page-30-0).

#### **Related topics**

- **["Software CD-ROM" included in this](#page-5-0)  [machine P.6](#page-5-0)**
- [Operating environment of the computer](#page-7-0)  [P.8](#page-7-0)
- [Conditions of software use P.10](#page-9-0)
- [How to connect this machine P.11](#page-10-0)
- [Windows/Display the software selection](#page-11-1)  [screen \(common procedure\) P.12](#page-11-1)
- [Windows/Utility Software installation](#page-30-0)  [P.31](#page-30-0)
- [Macintosh/Installing the printer P.35](#page-34-1)

#### **Troubleshooting**

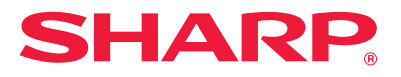

# <span id="page-7-1"></span><span id="page-7-0"></span>**Operating environment of the computer**

Before installing the mentioned software, check that your computer satisfies the conditions below: It cannot be used with an IPv6 only network.

### **Windows**

#### **1. Operating system**

Windows Vista, Windows Server 2008, Windows 7, Windows 8.1, Windows 10 (or higher, includes 32 bit/64 bit version OS), Windows Server 2012

• Starter edition and embedded OS are not supported. Other editions and Service Packs are supported, but we recommend that the Service Pack be updated to the latest version.

#### **2. Type of computer**

IBM PC/AT compatible machine Models which are equipped with a LAN board that can be used with 10Base-T/100Base-TX/1000Base-T

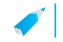

• It can be used with some models with wireless LAN function.

#### **3. Display**

Recommend display capacity of resolution 1026 x 768 dots and 16 bit color or higher

#### **4. Other hardware environment**

Environment where the above OS can sufficiently function

• An administrator's right is necessary to follow this manual, such as installing software and then setup.

#### **Related topics**

- **["Software CD-ROM" included in this](#page-5-0)  [machine P.6](#page-5-0)**
- [CD-ROM provided with the extension kit](#page-6-0)  [P.7](#page-6-0)
- [Conditions of software use P.10](#page-9-0)
- [How to connect this machine P.11](#page-10-0)
- [Windows/Display the software selection](#page-11-1)  [screen \(common procedure\) P.12](#page-11-1)
- [Windows/Utility Software installation](#page-30-0)  [P.31](#page-30-0)
- [Macintosh/Installing the printer P.35](#page-34-1)

#### **Troubleshooting**

• **[How to check the IP address of this](#page-44-1)  [machine P.45](#page-44-1)**

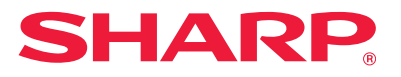

# Macintosh

#### **1. Operating system**

Mac OS X 10.4 Mac OS X 10.5 Mac OS X 10.6 Mac OS X 10.7 Mac OS X 10.8 Mac OS X 10.9 Mac OS X 10.10

> • With Macintosh, the printer can only be used when this machine is connected to the network. It cannot be used for PC-Fax Driver, scanner driver, or printer status monitor.

#### **2. Type of computer/display/other hardware/environment**

Environment where the above OS can sufficiently operate (including Macintosh with Intel processors)

It can be used with some models with wireless LAN function.B

#### **Related topics**

- **["Software CD-ROM" included in this](#page-5-0)  [machine P.6](#page-5-0)**
- [CD-ROM provided with the extension kit](#page-6-0)  [P.7](#page-6-0)
- [Conditions of software use P.10](#page-9-0)
- [How to connect this machine P.11](#page-10-0)
- [Windows/Display the software selection](#page-11-1)  [screen \(common procedure\) P.12](#page-11-1)
- [Windows/Utility Software installation](#page-30-0)  [P.31](#page-30-0)
- [Macintosh/Installing the printer P.35](#page-34-1)

#### **Troubleshooting**

• [How to check the IP address of this](#page-44-1)  [machine P.45](#page-44-1)

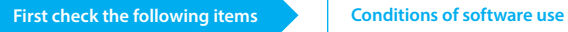

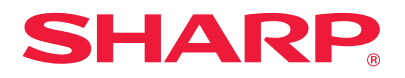

# <span id="page-9-0"></span>**Conditions of software use**

The software explained in this manual can be used when the following conditions are satisfied:

# Software for Windows

#### **PCL6 printer driver**

Can be used in a standard state.

#### **PS printer driver, PPD driver**

Can be used in a standard state.

• Depending on the models, the PS3 expansion kit is installed as standard. Some functions will not work unless the hard disk expansion kit is installed.

#### **PC-Fax Driver**

Can be used in a standard state.

• Depending on the model used, a facsimile expansion kit is necessary.

#### **Scanner driver, Printer Status Monitor**

Can be used in a standard state.

### Software for Macintosh

#### **PPD driver**

Can be used in a standard state.

• Depending on the models, the PS3 expansion kit is installed as standard. Some functions will not work unless the hard disk expansion kit is installed.

#### **Related topics**

- **["Software CD-ROM" included in this](#page-5-0)  [machine P.6](#page-5-0)**
- [CD-ROM provided with the extension kit](#page-6-0)  [P.7](#page-6-0)
- [Operating environment of the computer](#page-7-0)  [P.8](#page-7-0)
- [Conditions of software use P.10](#page-9-0)
- [How to connect this machine P.11](#page-10-0)
- [Windows/Display the software selection](#page-11-1)  [screen \(common procedure\) P.12](#page-11-1)
- [Windows/Utility Software installation](#page-30-0)  [P.31](#page-30-0)
- [Macintosh/Installing the printer P.35](#page-34-1)

#### **Troubleshooting**

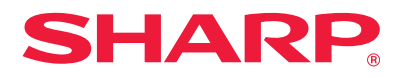

# <span id="page-10-1"></span><span id="page-10-0"></span>**How to connect this machine**

This explains how to connect this machine.

# Network connection

Connect a LAN cable (shield type) to the network connector.

After connection and before installing the software, setup the network, such as setting the IP address. Setup of the network will be done by using the "Network Settings" of this machine.

- At factory default, when this machine is used in a DHCP environment, it is setup so that an IP address is automatically allocated.
	- When this machine is used in a DHCP environment, the IP address may be changed and it may not be possible to print. Operate the WINS server or fix the IP address to use the printer.
	- When using models with wireless LAN, please refer to the provided manual for setup.

#### **Related topics**

- **["Software CD-ROM" included in this](#page-5-0)  [machine P.6](#page-5-0)**
- [CD-ROM provided with the extension kit](#page-6-0)  [P.7](#page-6-0)
- [Operating environment of the computer](#page-7-0)  [P.8](#page-7-0)
- [Conditions of software use P.10](#page-9-0)
- [Windows/Display the software selection](#page-11-1)  [screen \(common procedure\) P.12](#page-11-1)
- [Windows/Utility Software installation](#page-30-0)  [P.31](#page-30-0)
- [Macintosh/Installing the printer P.35](#page-34-1)

#### **Troubleshooting**

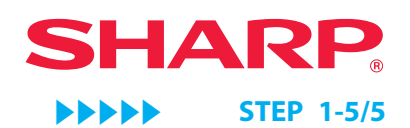

<span id="page-11-1"></span><span id="page-11-0"></span>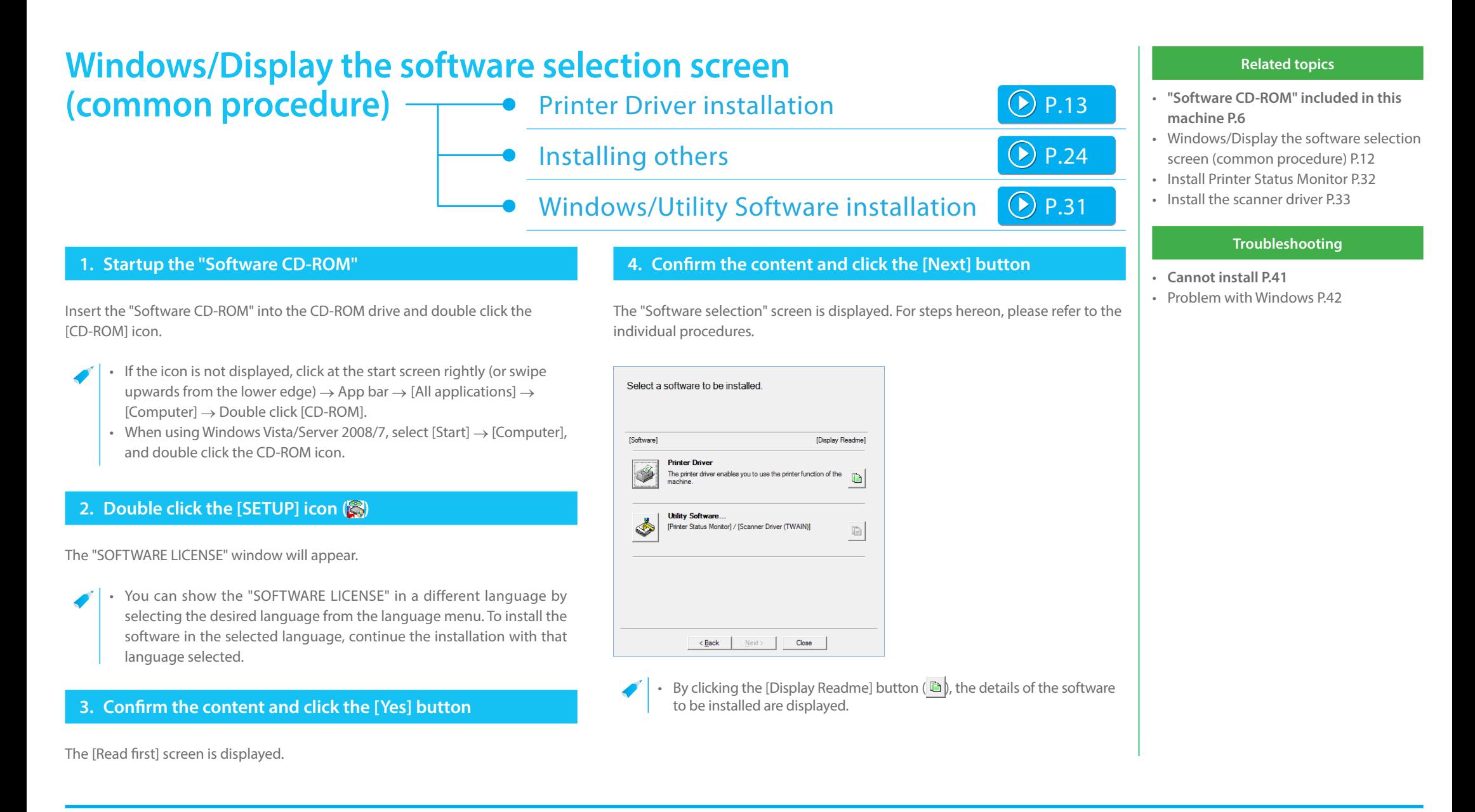

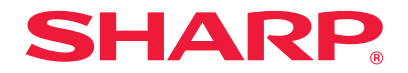

# <span id="page-12-1"></span><span id="page-12-0"></span>**Printer Driver installation**

Installing starts here!

# Windows/Display the software selection screen (common procedure) (D [P.12](#page-11-0)

When standard installation and advanced installation is used, it is installed as below: To select the driver, use "Advanced installation", otherwise, use "Custom installation".

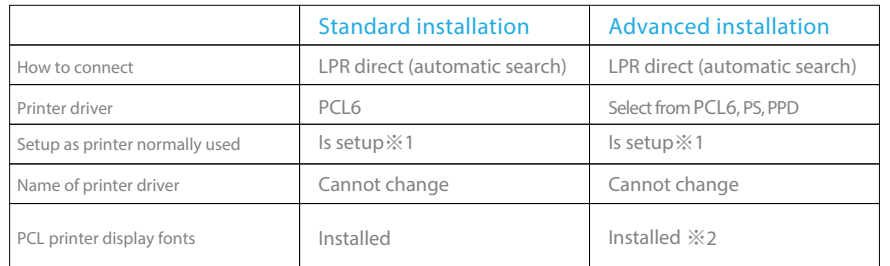

※1 Will not be setup for the PC-Fax driver.

※2 Only at the time of PCL, PS printer driver or PPD driver is installed.

#### Notice

- ・This manual mainly explains the printer driver. However, the PC-Fax driver is also installed in a similar manner.
- The PS printer driver, PPD driver can be used in standard configuration. However, depending on the model, the PS3 expansion kit is necessary.

# Standard installation

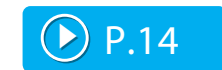

Quickly installs the PCL6 printer driver.

# Advanced installation  $\bigcirc$  [P.16](#page-15-1)

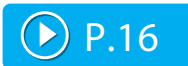

Selects the printer driver to install.

Custom installation  $\bigcirc$  [P.18](#page-17-1)

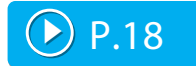

Detailed setup such as specifying the IP address or IPP function/SSL function.

# <span id="page-13-1"></span><span id="page-13-0"></span>**Standard installation**

**1. Display the "Software selection" screen**

Refer to "[Windows/Display the software selection screen \(common procedure\)](#page-11-1)  [P.12](#page-11-1)" on how to display the "Software selection" screen.

# **2. Click the [Printer driver] button**

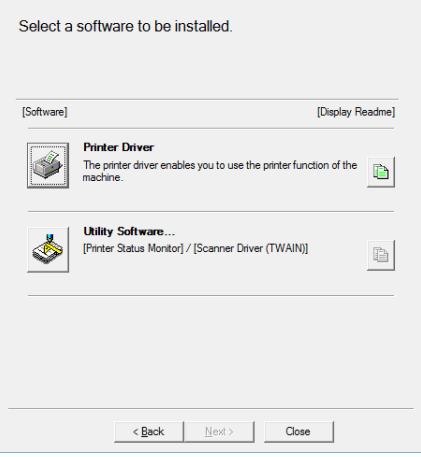

When installing the PC-Fax Driver, click the [Utility Software...] button, then click the [PC-Fax Driver] button.

### **3. Click the [Standard installation] button**

Printers connected to the network are detected.

### **4. Select this machine, and click the [Next] button**

When you click the [Specify conditions] button, you can input the name of this machine (host name) or IP address, change the time out time, and search.

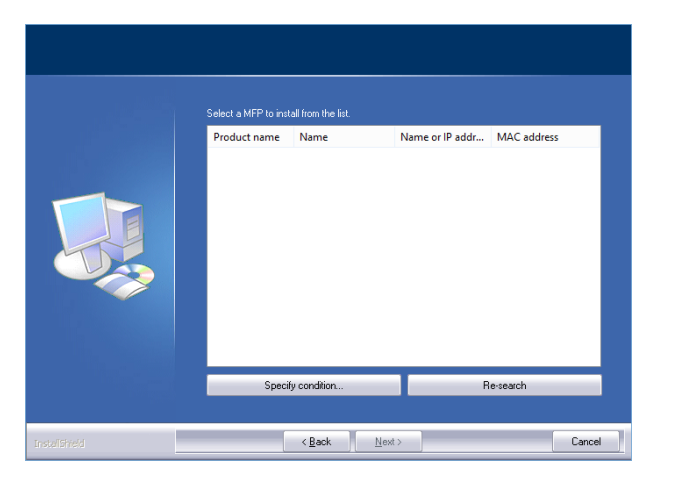

The confirmation screen is displayed.

As a result of the search, if only one instance of this machine is found, this screen is not displayed.

#### **Related topics**

- **[Windows/Display the software selec](#page-11-1)[tion screen \(common procedure\)P.12](#page-11-1)**
- [Advanced installation P.16](#page-15-0)
- [Custom installation P.18](#page-17-0)
- [Setup for sharing printers P.25](#page-24-0)

- **[Cannot install P.41](#page-40-1)**
- [Cannot detect this machine P.42](#page-41-1)
- [How to check the IP address of this](#page-44-1)  [machine P.45](#page-44-1)

# **5. Confirm the content and click the [Next] button**

**6. Follow the instructions on the screen and proceed with installation**

Check the content of the displayed screen. Click the [Next] button to proceed with installation.

The install complete screen is displayed.

• If a warning window regarding security is displayed, do not forget to click [Install].

# **7. Click the [OK] button**

# **8. Click the [Close] button**

Now the install procedure is complete.

After the install procedure is complete, a message prompting restart may be displayed. In this case, click the [Yes] button and restart the computer.

- After installation, enable the options and peripherals as needed.
	- When the printer is used as a shared printer, install the printer driver onto the other computers.

#### **Related topics**

- **[Enable options and peripherals P.28](#page-27-0)**
- [Setup for sharing printers P.25](#page-24-0)

- **[Cannot install P.41](#page-40-1)**
- [Cannot detect this machine P.42](#page-41-1)
- [How to check the IP address of this](#page-44-1)  [machine P.45](#page-44-1)

# <span id="page-15-1"></span><span id="page-15-0"></span>**Advanced installation**

**1. Display the "Software selection" screen**

Refer to "[Windows/Display the software selection screen \(common procedure\)](#page-11-1)  [P.12](#page-11-1)" on how to display the "Software selection" screen.

# **2. Click the [Printer driver] button**

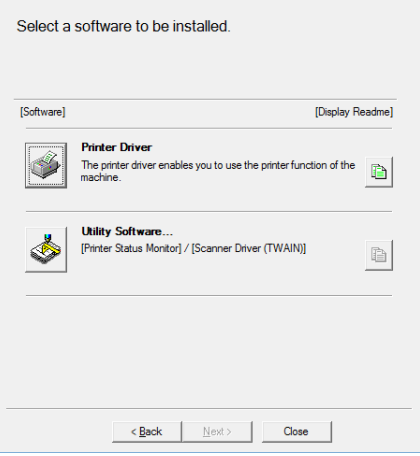

• When installing the PC-Fax Driver, click the [Utility Software...] button, then click the [PC-Fax Driver] button.

### **3. Click the [Advanced installation] button**

Printers connected to the network are detected.

# **4. Select this machine, and click the [Next] button**

When you click the [Specify conditions] button, you can input the name of this machine (host name) or IP address, change the time out time, and search.

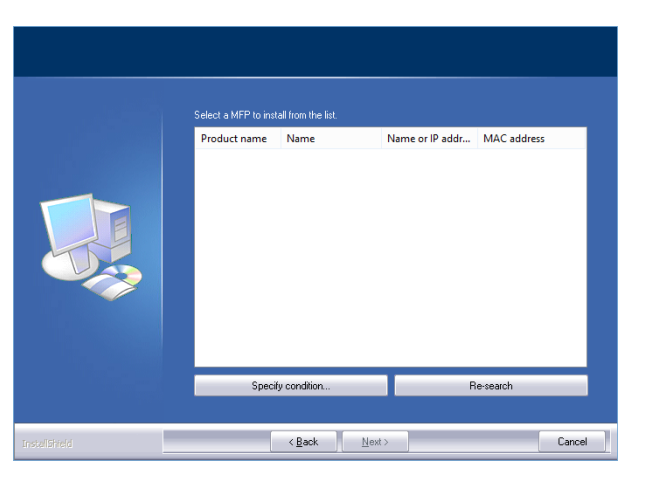

As a result of the search, if only one instance of this machine is found, this screen is not displayed.

#### **Related topics**

- **[Windows/Display the software](#page-11-1)  [selection screen \(common procedure\)](#page-11-1)  [P.12](#page-11-1)**
- [Standard installation P.14](#page-13-0)
- [Custom installation P.18](#page-17-0)
- [Installing others P.24](#page-23-0)

- **[Cannot install P.41](#page-40-1)**
- [Cannot detect this machine P.42](#page-41-1)
- [How to check the IP address of this](#page-44-1)  [machine P.45](#page-44-1)

### **5. Confirm the content and click the [Next] button**

A screen to check the printer driver is displayed.

# **6. Select the printer driver**

Click the checkbox of the printer driver to be installed and select  $\overline{\blacktriangledown}$ , then click the [Next] button.

# **7. Select one or the other, and click the [Next] button**

When installing multiple printer drivers, choose the printer driver to setup from the [Default Printer:]. If you do not want either printer to be the normally used printer, select [No].

**8. Follow the instructions on the screen and proceed with installation**

Refer to "[Standard installation P.14"](#page-13-0) step 6 onwards.

#### **Related topics**

- **[Standard installation P.14](#page-13-0)**
- [Custom installation P.18](#page-17-0)
- [Installing others P.24](#page-23-0)

# **Troubleshooting**

- **[Cannot install P.41](#page-40-1)**
- [Cannot detect this machine P.42](#page-41-1)

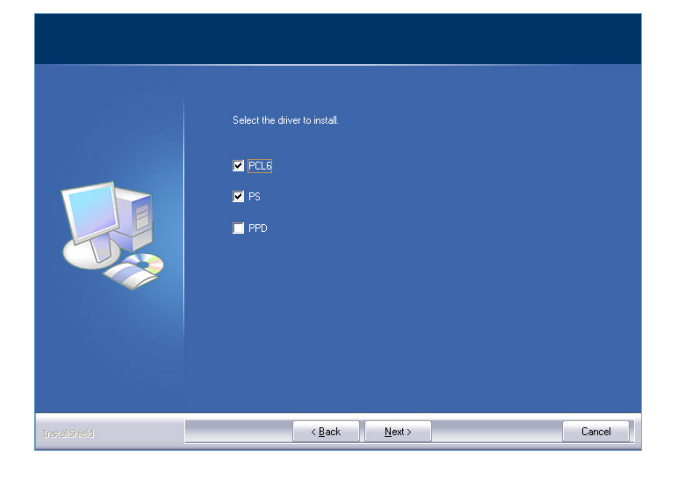

The screen to configure the printer as a normal printer is displayed.

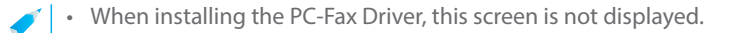

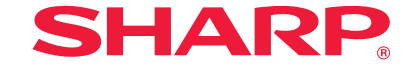

# <span id="page-17-1"></span><span id="page-17-0"></span>**Custom installation**

Custom install is used to make detailed configuration. Two ways of installation are explained below:

# Installing with specified addresses

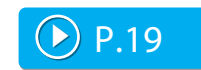

Even when the printer is not powered up and cannot be searched, you can install the printer driver by inputting the name (host name) or IP address of the machine.

# $\begin{array}{|c|c|c|}\n\hline\n\end{array}$   $\begin{array}{|c|c|c|}\n\hline\n\end{array}$  Using the IPP function or SSL function to print  $\begin{array}{|c|c|c|}\n\hline\n\end{array}$  [P.22](#page-21-1)

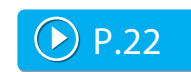

Using the IPP function, even when the printer is placed remotely, it can be used as a fax machine and high quality print is possible. By using the SSL function at the same time, encrypted data can be sent.

# <span id="page-18-1"></span><span id="page-18-0"></span>**Installing with specified addresses**

### **1. Display the "Software selection" screen**

Refer to "[Windows/Display the software selection screen \(common procedure\)](#page-11-1)  [P.12](#page-11-1)" on how to display the "Software selection" screen.

# **2. Click the [Printer driver] button**

• When installing the PC-Fax Driver, click the [Utility Software...] button, then click the [PC-Fax Driver] button.

### **4. Select [LPR Direct Print (Specify Address)]**

Select [LPR Direct Print (Specify Address)], then click the [Next] button. The address input screen is displayed.

# **5. Input the name of this machine (host name) or IP address**

Input the name of this machine (host name) or IP address, then click the [Next] button.

# **3. Click the [Custom installation] button**

A screen to check how the printer is connected is displayed.

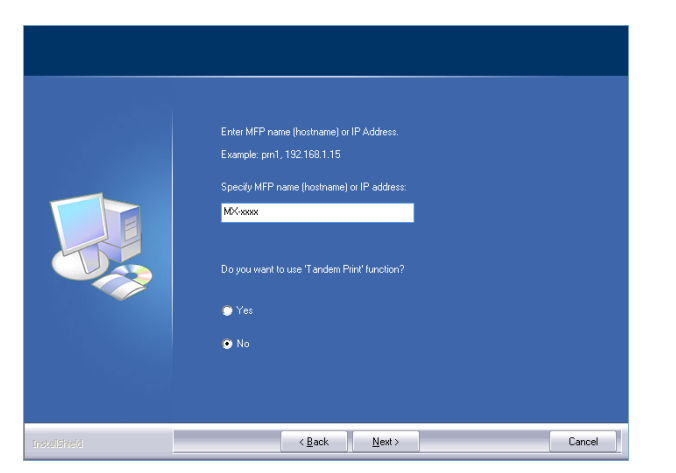

The model name selection screen is displayed.

#### **Related topics**

- **[Windows/Display the software se](#page-11-1)[lection screen \(common procedure\)](#page-11-1)  [P.12](#page-11-1)**
- [Using the IPP function or SSL function to](#page-21-0)  [print P.22](#page-21-0)

- **[Cannot install P.41](#page-40-1)**
- [How to check the IP address of this](#page-44-1)  [machine P.45](#page-44-1)

**STEP 6-10/13**

**SHARP.** 

### **6. Select your model name and click the [Next] button**

A screen to check the printer driver is displayed.

# **7. Select the printer driver**

Click the checkbox of the Install printer driver and select  $\blacktriangledown$ .

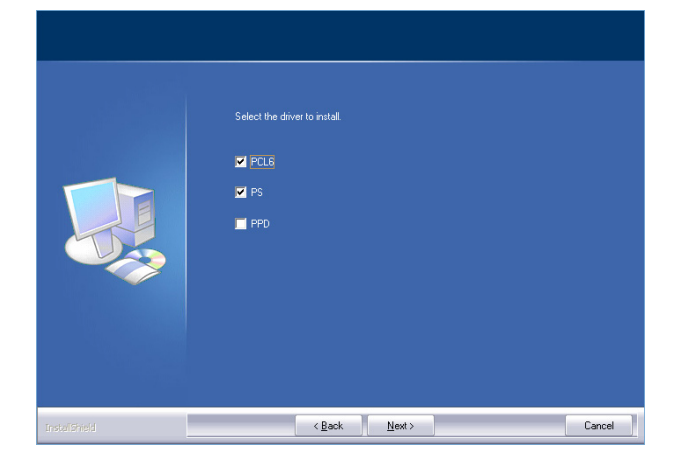

The screen to configure the printer as a normal printer is displayed.

## • When installing the PC-Fax Driver, this screen is not displayed.

### **8. Select one or the other, and click the [Next] button**

When installing multiple printer drivers, choose the printer driver to setup as the [Default Printer:]. If you do not want to set the printer to be normally used, select [No].

The printer name input screen is displayed.

### **9. Click the [Next] button**

To change the printer name, input again and click the [Next] button. A screen to check the displayed font appears.

### **10. Select one or the other, and click the [Next] button**

If the PCL6 printer driver is not installed (when installing the PS printer driver or PPD driver), select [No] and then click the [Next] button.

• When installing the PC-Fax Driver, this screen is not displayed.

#### **Related topics**

• [Using the IPP function or SSL function to](#page-21-0)  [print P.22](#page-21-0)

#### **Troubleshooting**

**STEP 11-13/13**

# **11. Follow the instructions on the screen and proceed with installation**

Check the content of the displayed screen. Click the [Next] button to proceed with installation.

The install complete screen is displayed.

• If a warning window regarding security is displayed, do not forget to click [Install].

# **12. Click the [OK] button**

The "Software selection'"screen is displayed.

# **13. Click the [Close] button**

Now the install procedure is complete.

After the install procedure is complete, a message prompting restart may be displayed. In this case, click the [Yes] button and restart the computer.

• After install, enable options and peripherals as needed.

#### **Related topics**

- [Using the IPP function or SSL function to](#page-21-0)  [print P.22](#page-21-0)
- [Enable options and peripherals P.28](#page-27-0)
- [Changing ports P.29](#page-28-0)

#### **Troubleshooting**

# <span id="page-21-1"></span><span id="page-21-0"></span>**Using the IPP function or SSL function to print**

To use the SSL function, please setup the "SSL Settings" of this machine. For instructions, please download the manual from the website of the machine.

# **1. Display the "Software selection" screen**

Refer to "[Windows/Display the software selection screen \(common procedure\)](#page-11-1) [P.12](#page-11-1)" on how to display the "Software selection" screen.

# **2. Click the [Printer driver] button**

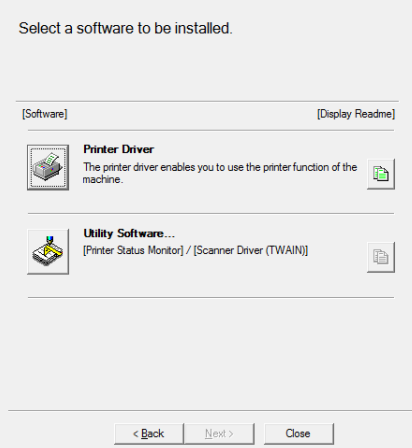

When installing the PC-Fax Driver, click the [Utility Software...] button, then click the [PC-Fax Driver] button.

# **3. Click the [Custom install] button**

A screen to check how this machine is connected is displayed.

# **4. Choose [IPP (Supports SSL)], and click the [Next] button**

The proxy server setup screen is displayed.

### **5. Setup the proxy server**

When printing via the proxy server, setup as below: 1) Choose [Print via the proxy server]. 2) Input the "Address" and the "Port number", then click the [Next] button.

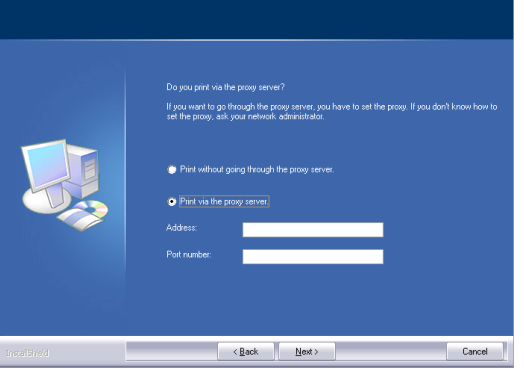

The URL input screen is displayed.

#### **Related topic**

- **[Windows/Display the software se](#page-11-1)[lection screen \(common procedure\)](#page-11-1)  [P.12](#page-11-1)**
- [Installing with specified addresses](#page-18-0)  [P.19](#page-18-0)

#### **Troubleshooting**

**STEP 6-7/7**

# **6. Input the URL of this machine into "URL of the multifunctional machine"**

Input the URL of this machine according to the format below (single byte), then click the [Next] button.

- Standard: http://<Domain name of this machine or IP address>:631<sup>\*\*1</sup>/ipp
- When SSL is in use: https://<Domain name of this machine or IP address>:<Port No.<sup>※2</sup>>/ipp

※1 Normally, input "631" as the port number. If the IPP port number of this machine is changed, input this port number.

※2 The port number and the immediately preceding ":"(colon) cannot usually be omitted. If the IPP port number of this machine is changed, input this port number.

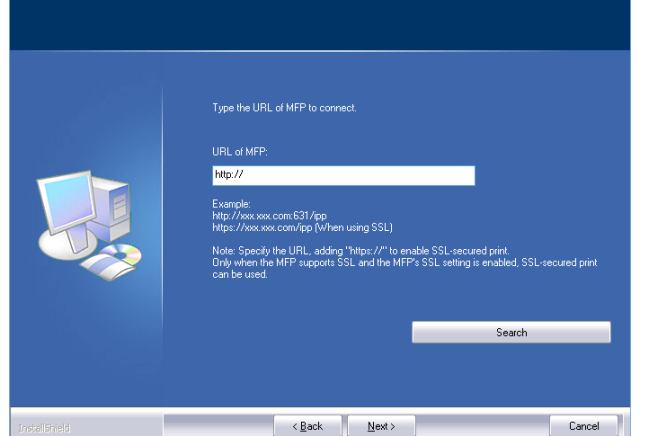

• URL search and automatic input is possible when this machine and the computer are connected to the same LAN. 1) When the [Search] button is clicked, the URL screen is displayed. 2) Select and click [OK]. The URL is automatically input.

# **7. Follow the instructions on the screen and proceed with installation**

For detailed procedures, refer to Step 6 onwards of ["Installing with specified](#page-18-0)  [addresses P.19](#page-18-0)".

Now the install procedure is complete.

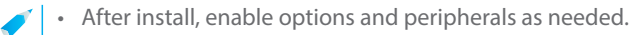

#### **Related topics**

- **[Installing with specified addresses](#page-18-0)  [P.19](#page-18-0)**
- [Enable options and peripherals P.28](#page-27-0)

- **[Cannot install P.41](#page-40-1)**
- [How to check the IP address of this ma](#page-44-1)chine P45

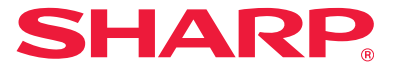

# <span id="page-23-1"></span><span id="page-23-0"></span>**Installing others**

The method to share the printer with several computers connected by LAN, and enabling options and peripherals after installation are explained.

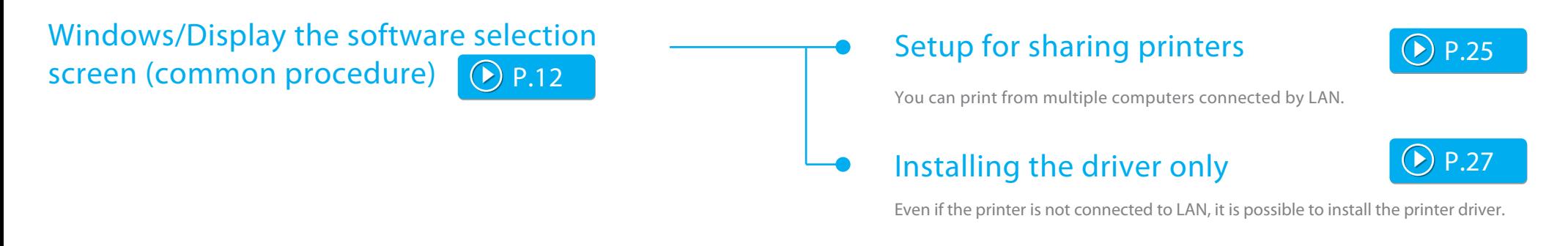

Done before or after installation

# Enable options and peripherals

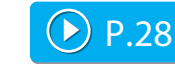

When the printer driver is installed, it will enable options or paper size setup.

# Changing ports

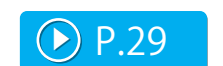

When the IP address of the machine is changed, you must change the port.

<span id="page-24-1"></span>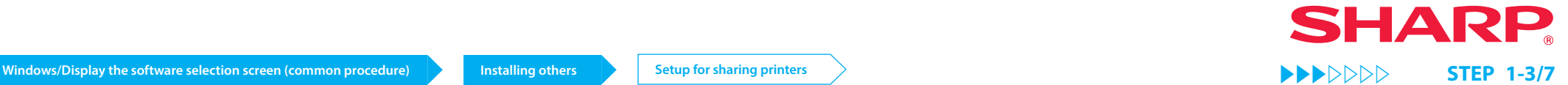

# <span id="page-24-0"></span>**Setup for sharing printers**

When using a printer or a computer with PC-Fax installed as a printer server, install the printer driver on the client computer as follows:

- Please note that in this section, the computer connected directly to this machine is called a printer server, and computers on the same network, which are not the printer server, are called the client.
- To setup the printer server side, refer to the individual OS manuals or Help.
- The PC-Fax printer driver can also be setup to be shared, using the same procedures as the printer driver.
- Please ask the network administrator for the name of the server on the network, and the name of this printer.

### **1. Display the "Software selection" screen**

Refer to "[Windows/Display the software selection screen \(common procedure\)](#page-11-1)  [P.12](#page-11-1)" on how to display the "Software selection" screen.

# **2. Click the [Printer driver] button**

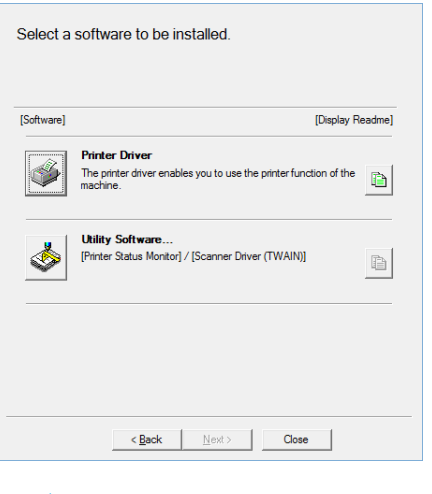

When installing the PC-Fax Driver, click the [Utility Software...] button, then click the [PC-Fax Driver] button.

# **3. Click the [Custom install] button**

A screen to check the connection is displayed.

#### **Related topics**

- **[How to connect this machine P.11](#page-10-0)**
- [Windows/Display the software selection](#page-11-1)  [screen \(common procedure\) P.12](#page-11-1)

- **[Cannot install P.41](#page-40-1)**
- [Problem with Windows P.42](#page-41-0)

# **SHARP STEP 4-7/7**

# **4. Select [Use an existing port].**

Select [Use an existing port], and click the [Next] button.

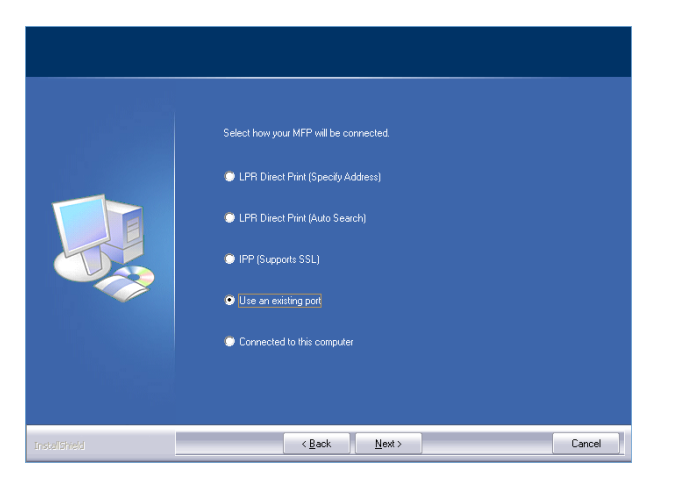

The port selection screen is displayed.

# **5. Select the port**

The printer name selection screen is displayed.

# **6. Select the printer name from the list**

From the list, select the printer that was setup as a shared printer from the printer server side, then click the [Next] button.

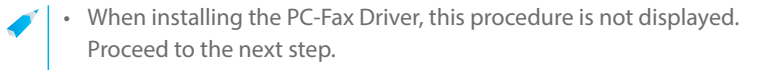

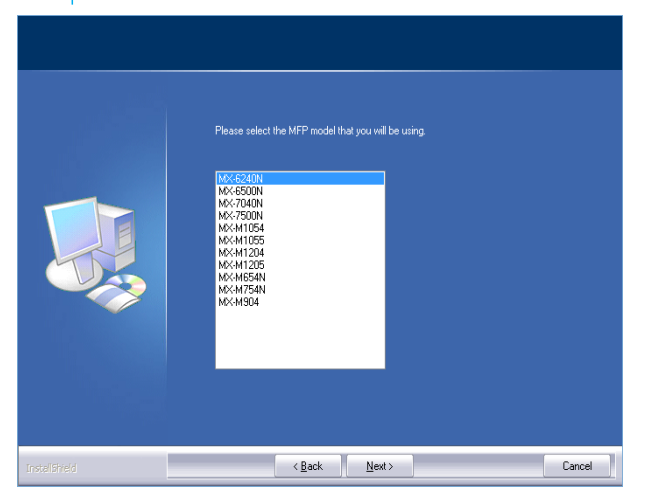

# **7. Proceed with installation**

Follow the steps 6 - 13 of ["Installing with specified addresses P.19](#page-18-0)", and proceed with installation

On the client side computer, install the same printer driver server as the printer server side. Now the install procedure is complete.

#### **Related topics**

- **[How to connect this machine P.11](#page-10-0)**
- [Windows/Display the software selection](#page-11-1)  [screen \(common procedure\) P.12](#page-11-1)
- [Installing with specified addresses](#page-18-0)  [P.19](#page-18-0)

- **[Cannot install P.41](#page-40-1)**
- [Problem with Windows P.42](#page-41-0)
- [How to check the IP address of this](#page-44-1)  [machine P.45](#page-44-1)

# <span id="page-26-1"></span><span id="page-26-0"></span>**Installing the driver only**

It is not possible to install only the driver on a PC-Fax Driver. The menu will only show the printer driver.

### **1. Display the "Software selection" screen**

Refer to "[Windows/Display the software selection screen \(common procedure\)](#page-11-1)  [P.12](#page-11-1)" on how to display the "Software selection" screen.

# **2. Click the [Printer driver] button**

# **3. Click the [Custom install] button**

A screen to check the connection is displayed.

## **4. Select [Connected to this computer].**

Select [Connected to this computer], then click the [Next] button. The confirmation screen is displayed.

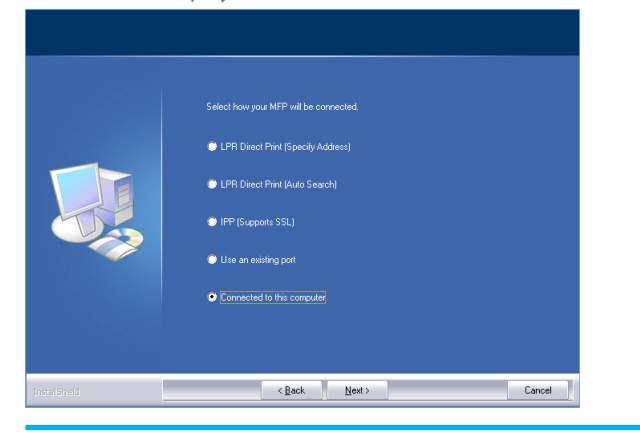

### **5. Confirm the content of the screen, and click the [Next] button**

Installation begins. When the complete screen is displayed, click [OK].

• If a warning window regarding security is displayed, do not forget to click [Install].

#### **Related topics**

• **[Windows/Display the software se](#page-11-1)[lection screen \(common procedure\)](#page-11-1)  [P.12](#page-11-1)**

- **[Cannot install P.41](#page-40-1)**
- [Problem with Windows P.42](#page-41-0)

# <span id="page-27-1"></span><span id="page-27-0"></span>**Enable options and peripherals**

### **1. Display [Device and printer]**

Right click at the start screen (or swipe upwards from the lower edge)  $\rightarrow$ App bar  $\rightarrow$  Click [All applications]  $\rightarrow$  [Control panel]  $\rightarrow$  [Hardware and sound]  $\rightarrow$ [Device and printer].

• For Windows Vista/Server 2008/7, click [Start] → [Control panel] → [Hardware and sound]  $\rightarrow$  [Device and printer].

### **2. Display the property screen of the printer**

Right click the printer driver icon of this machine, then select [Printer property].

# **3. Click the [Configuration] tab**

# **4. Click the [Auto Configuration] button**

This detects the condition of the machine and conducts automatic setup. In addition, depending on the detected condition, the image of the machine displayed on the printer driver setup screen is automatically generated.

#### **5. Click the [OK] button of the printer property screen**

- When using the PPD driver, when the "Printer property screen" is displayed in step 2, follow the steps below: 1) Click the [Device setup] tab.
	-

2) Check the state of the peripherals of the machine, and setup the items accordingly. The items to setup and the method varies depending on the OS version.

#### **Related topics**

• [Windows/Display the software selection](#page-11-1)  [screen \(common procedure\) P.12](#page-11-1)

- **[Cannot install P.41](#page-40-1)**
- Problem with Windows P42
- [The options and peripherals of this](#page-41-2)  [machine could not be automatically](#page-41-2)  [setup P.42](#page-41-2)
- [I want to check the status of the](#page-44-2)  [peripherals P.45](#page-44-2)

# <span id="page-28-1"></span><span id="page-28-0"></span>**Changing ports**

### **1. Display [Device and printer]**

Right click at the start screen (or swipe upwards from the lower edge)  $\rightarrow$ App bar  $\rightarrow$  Click [All applications]  $\rightarrow$  [Control panel]  $\rightarrow$  [Hardware and sound]  $\rightarrow$ [Device and printer].

• For Windows Vista/Server 2008/7, click [Start] → [Control panel] → [Hardware and sound]  $\rightarrow$  [Device and printer].

### **2. Display the property screen of the printer**

Right click the printer driver icon of this machine, then select [Printer property].

# **3. Add or change the port**

Click the [Port] tab, then click the [Add port] button. The "Port type selection"screen is displayed.

• To change to an existing port, select the port from the list and click the [Apply] button.

### **4. Select [Standard TCP/IP Port]**

Select [Standard TCP/IP Port], then click the [New port] button.

## **5. Click the [Next] button**

The "Add port" screen is displayed.

# **6. Input the IP address of this machine.**

Input the name of this machine (host name) or IP address, then click the [Next] button.

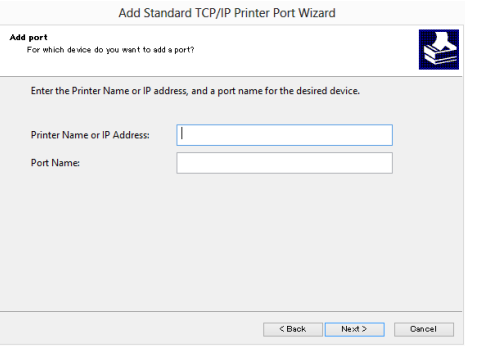

The "Additional port information input" screen is displayed.

#### **Related topics**

• [Windows/Display the software selection](#page-11-1)  [screen \(common procedure\) P.12](#page-11-1)

- [Problem with Windows P.42](#page-41-0)
- [How to check the IP address of this](#page-44-1)  machine P45

# **SHARP STEP 7-11/11**

# **7. Select [Custom], and click the [Next] button**

The "Port setup" screen is displayed.

# **8. Setup the port**

Choose either of the below and click the [OK] button.

- [Protocol] Raw/ [Port number] 9100
- [Protocol] LPR / [Queue Name] lp

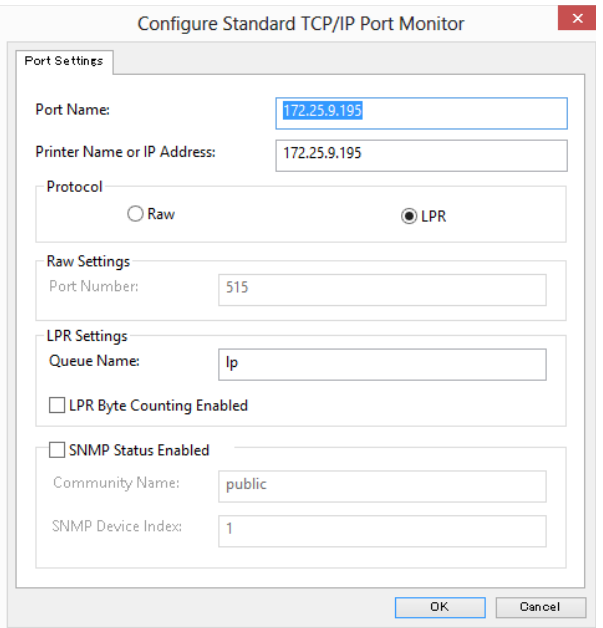

## **9. Click the [Next] button of the step 4 screen**

# **10. Click the [Finish] button**

# **11. Click the [Close] button on the step 1 screen**

• When using a port created by an OS standard "Standard TCP/IP Port",  $\overline{\phantom{a}}$ click the [Configure Port...] button on the step 3 screen and set the [SNMP Status Enabled] checkbox to  $\blacksquare$ . If it is set to  $\blacktriangledown$  the printer may not function correctly.

- [Problem with Windows P.42](#page-41-0)
- [How to check the IP address of this](#page-44-1)  [machine P.45](#page-44-1)

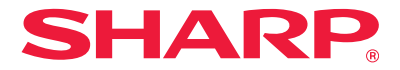

# <span id="page-30-1"></span><span id="page-30-0"></span>**Windows/Utility Software installation**

This section explains how to install software so that the machine can be easier to use.

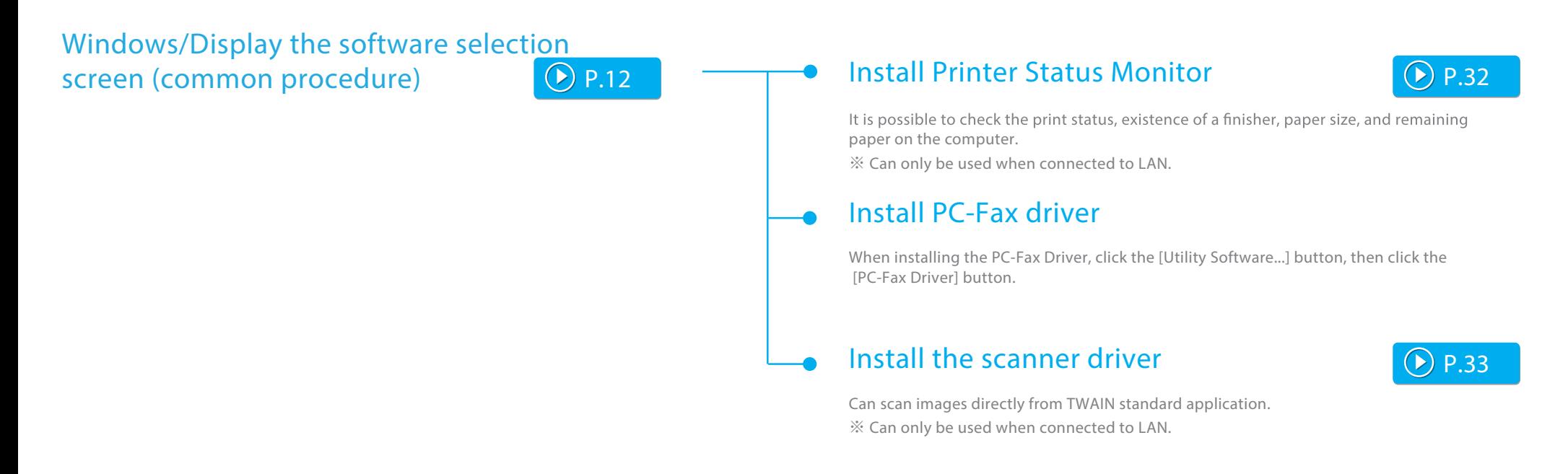

# <span id="page-31-1"></span><span id="page-31-0"></span>**Install Printer Status Monitor**

Status monitor cannot be used when the IPP function is used.

**1. Display the "Software selection" screen**

Refer to "[Windows/Display the software selection screen \(common procedure\)](#page-11-1)  [P.12](#page-11-1)" on how to display the "Software selection" screen.

# **2. Click the [Utility Software...] button**

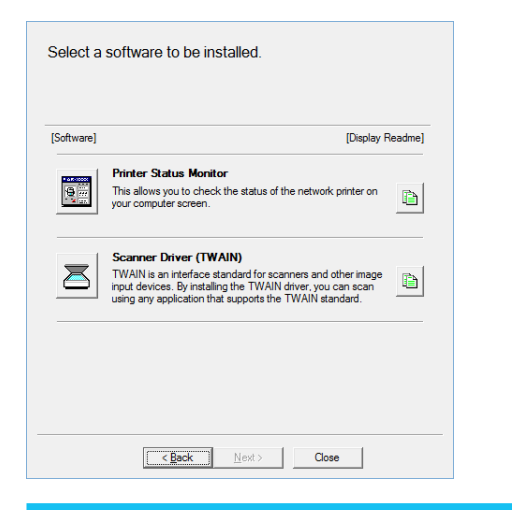

### **3. Click the [Printer Status Monitor] button**

Click the [Display Readme] button before installation and make sure that you confirm the details of the software.

**4. Follow the instructions on the screen and proceed with installation**

Confirm the content of the screen, and click the [Next] button. The install complete screen is displayed.

### **5. Click the [Finish] button**

Select [Register at startup] and click the [Finish] button. The printer status monitor starts up automatically when the computer boots.

### **6. Close the "Software selection" screen**

#### Click [Close].

Now the install procedure is complete.

After the install procedure is complete, a message prompting restart may be displayed. In this case, click the [Yes] button and restart the computer.

- Refer to help for operation.
- Select in the following order: Windows [Start] button  $\rightarrow$  [All programs]  $\rightarrow$ [SHARP printer status monitor]  $\rightarrow$  [Help].

In Windows 8/8.1/Server 2012, right-click in the startup window (or swipe upward from the bottom edge), then select [Taskbar]  $\rightarrow$  $[All Applications] \rightarrow [Help]$  in the SHARP Printer Status Monitor menu.

#### **Related topics**

- ["Software CD-ROM" included in this](#page-5-0)  [machine P.6](#page-5-0)
- [Operating environment of the computer](#page-7-0)  [P.8](#page-7-0)
- [Conditions of software use P.10](#page-9-0)
- [Windows/Display the software selection](#page-11-1)  [screen \(common procedure\) P.12](#page-11-1)

- **[Cannot install P.41](#page-40-1)**
- [Problem with Windows P.42](#page-41-0)
- [How to setup this machine P.45](#page-44-0)

# <span id="page-32-1"></span><span id="page-32-0"></span>**Install the scanner driver**

**1. Display the "Software selection" screen**

Refer to "[Windows/Display the software selection screen \(common procedure\)](#page-11-1) [P.12](#page-11-1)" on how to display the "Software selection" screen.

**2. Click the [Utility Software...] button**

# **3. Click the [Scanner Driver (TWAIN)] button**

Click the [Display Readme] button before installation and make sure that you read the details of the software.

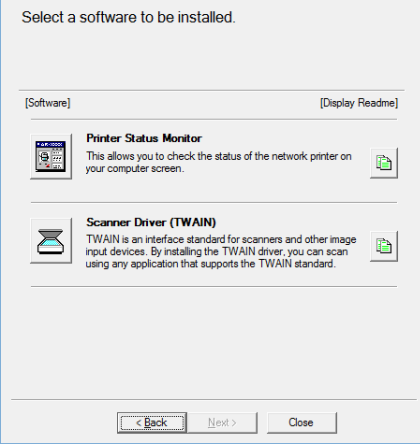

**4. Follow the instructions on the screen and proceed with installation**

The install complete screen is displayed.

### **5. Click the [OK] button**

### **6. Click the [Close] button on the step 3 screen**

A message prompting restart may be displayed. In this case, click the [Yes] button and restart the computer.

# **7. Display the [Select Device] screen**

Click the [Select Device] icon from the start screen.

- With Windows Vista/Server 2008/7/10, click the following: [Start]  $\rightarrow$ [All programs]  $\rightarrow$  [SHARP MFP TWAIN K]  $\rightarrow$  [Select Device].
- With Windows 8/8.1/Server 2012, right-click in the startup window (or swipe upward from the bottom edge), then select [Taskbar]  $\rightarrow$  $[All Applications] \rightarrow [SHARP MFP TWAIN K] \rightarrow [Select Device].$

### **8. Click the [Search] button**

You can directly input the IP address by clicking the [Input...] button, if you know the IP address.

#### **Related topics**

- ["Software CD-ROM" included in this](#page-5-0)  [machine P.6](#page-5-0)
- [Operating environment of the computer](#page-7-0)  [P.8](#page-7-0)
- [Conditions of software use P.10](#page-9-0)
- [Windows/Display the software selection](#page-11-1)  [screen \(common procedure\) P.12](#page-11-1)

- **[Cannot install P.41](#page-40-1)**
- [Problem with Windows P.42](#page-41-0)
- [How to setup this machine P.45](#page-44-0)
- [How to check the IP address of this](#page-44-1)  [machine P.45](#page-44-1)

# **9. Select the IP address of this machine.**

Select the IP address of this machine from the "Address" menu, and click [OK].

- Please be sure to contact the system administrator (network administrator) for the IP address.
	- You can directly input the name of this machine (host name) or IP address in [Address].
	- If the port number which is used by the scanner function has been changed, please input ":" (colon) and the port number after the IP address (this is not necessary in other situations).

# **10. Click the [OK] button**

Setup of the scanner driver is completed.

#### **Related topics**

- ["Software CD-ROM" included in this](#page-5-0)  [machine P.6](#page-5-0)
- [Operating environment of the computer](#page-7-0)  [P.8](#page-7-0)
- [Conditions of software use P.10](#page-9-0)
- [Windows/Display the software selection](#page-11-1)  [screen \(common procedure\) P.12](#page-11-1)

- **[Cannot install P.41](#page-40-1)**
- [Problem with Windows P.42](#page-41-0)
- [How to setup this machine P.45](#page-44-0)
- [How to check the IP address of this](#page-44-1)  [machine P.45](#page-44-1)

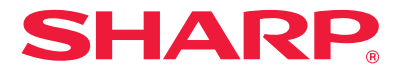

# <span id="page-34-1"></span><span id="page-34-0"></span>**Macintosh/Installing the printer**

This section explains how to install and setup the printer driver when using this machine in a Macintosh environment.

# Installing the printer driver on Mac OS X

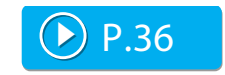

Installs the PPD driver necessary to print from a Macintosh computer.

# ▶ [P.36](#page-35-1) Busing the IPP function to print D [P.39](#page-38-1)

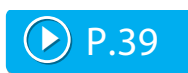

You can use the machine like a fax, by printing data on a machine placed remotely.

# Warning

- ・Depending on the model used, a PS3 expansion kit is necessary.
- ・You cannot use the scanner driver, PC-Fax Driver, printer status monitor .

### <span id="page-35-1"></span><span id="page-35-0"></span>**Installing the printer driver on Mac OS X 1. Startup the "Software CD-ROM" 5. Click the [Continue] button** 1) Insert the "Software CD-ROM" in the CD-ROM drive Install MX-C37  $\bullet\bullet\circ$ 2) Double click the [CD-ROM] icon on the desktop · Introducti e License **2. Double click the [Mac OS X] folder** running this Setup program. - Installation Type · Installatio Before installation, please do not forget to read the "ReadMe First". "ReadMe First" · Summar is in the [US-English] folder ([English] folder in areas other than the U.S.) in the [Readme] folder. **3. Double click the folder which corresponds to the OS version**

# **4. Double click the [MX-C37] icon**

The [Welcome to MX-C37 installer] screen is displayed.

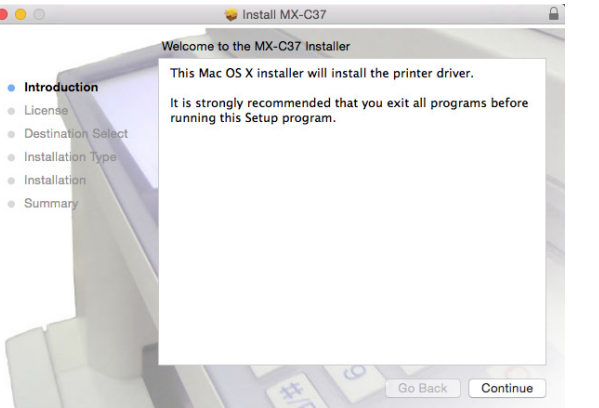

The "License agreement" screen is displayed.

### **6. Confirm the content and click the [Continue] button**

The screen prompting agreement is displayed.

• If the language appears in the different language, change the language in the language menu.

### **7. Click the [Agree] button**

The "Standard installation" screen is displayed.

#### **Related topics**

**SHARP** 

- ["Software CD-ROM" included in this](#page-5-0)  [machine P.6](#page-5-0)
- [Operating environment of the computer](#page-7-0)  [P.8](#page-7-0)
- [Conditions of software use P.10](#page-9-0)

- **[Cannot install P.41](#page-40-1)**
- [Trouble with Macintosh P.44](#page-43-0)
- [How to setup this machine P.45](#page-44-0)

# <span id="page-36-0"></span>**8. Click the [Install] button**

When the "Approval" screen is displayed, input the password and click the [Install Software] or [OK] button.

The "Install complete" message screen is displayed.

# **9. Click the [Close] button**

Now the install procedure is complete. Setup the PPD driver next.

### **10. Display the [Printer & scanners] screen**

Click [System Preference] of the Apple menu, then select [Printer & scanners].

• With Mac OS X 10.4 - 10.8, select [Print and fax] or [Print and scan] of [System Preference].

# **11. Click the [+] button**

The [Add] screen is displayed.

• With Mac OS X 10.4, display [Add screen] following the steps below: 1) Select [Utility] from the [Transfer] menu 2) Select [Printer setup utility] 3) Click [Add]

# **12. Click the [Default] icon**

With Mac OS X 10.4, click the [Default browser] icon.

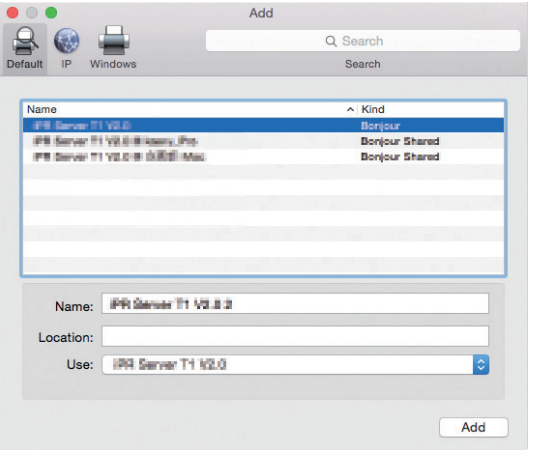

# **13. Click the model name of this machine**

The model name is normally displayed as below: <Model name> (<Serial number>)

# **14. Check the selected PPD driver**

The PPD driver of this machine is automatically selected. Check whether the PPD driver of your model is selected.

#### **Related topics**

- ["Software CD-ROM" included in this](#page-5-0)  [machine P.6](#page-5-0)
- [Operating environment of the computer](#page-7-0)  [P.8](#page-7-0)
- [Conditions of software use P.10](#page-9-0)
- [Using the IPP function to print P.39](#page-38-0)

- **[Cannot install P.41](#page-40-1)**
- [Trouble with Macintosh P.44](#page-43-0)
- [How to setup this machine P.45](#page-44-0)

### **15. Click the [Add] button**

- With Bonjour, the "Options which can be installed" screen is displayed. Select the condition of the peripherals fixed to this machine, and click the [Continue] button.
	- The PPD driver is installed in the following folder of the startup disk.
		- [Library] [Printers] [PPDs] [Contents] [Resources]\*
		- \* Mac OS X v10.4: [Resources] [en.lproj]

### **16. Display printer information**

Click the [Option and supply] button, then click the [Option] tab.

- With Mac OS X 10.5 10.9, select [Option and supply]  $\rightarrow$  [Driver].
	- With Mac OS X 10.4, click the name of this machine, then click [Look at information].

### **17. Match the product configuration of this machine**

If the condition of this machine was automatically detected, check whether the settings are correct.

If the settings are incorrect, or it is necessary to manually setup, follow the steps below:

1) Select the peripherals connected to the machine 2) Click the [OK] button

With Mac OS X 10.4, click [Options which can be installed], then select the peripherals connected to the machine and click the [Apply changes] button.

The setup is now complete.

- The status of the peripherals connected to this machine can be checked by printing the [List of all setups] from system setup. Select the number of trays for the [Paper feeder option].
- To print the [List of all setups]: [System setup]  $\rightarrow$  [Data list print] key  $\rightarrow$ [All setup list]
- If failure occurs due to the installed font, immediately delete the installed font from the system.

#### **Related topics**

- ["Software CD-ROM" included in this](#page-5-0)  [machine P.6](#page-5-0)
- [Conditions of software use P.10](#page-9-0)
- [Operating environment of the computer](#page-7-0)  [P.8](#page-7-0)
- [Using the IPP function or SSL function to](#page-21-0)  [print P.22](#page-21-0)

- **[Cannot install P.41](#page-40-1)**
- [Trouble with Macintosh P.44](#page-43-0)
- [How to setup this machine P.45](#page-44-0)

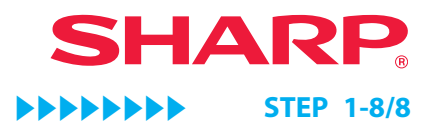

# <span id="page-38-1"></span><span id="page-38-0"></span>**Using the IPP function to print**

### **1. Display the [Printer browser] screen**

Refer to steps 10-13 of p. 37 ["Installation of printer driver on Mac OS X"](#page-36-0) for how to display the screen.

# **4. Input [Address]**

Input the IP address or domain name of this machine.

# **5. Input [ipp] in [Queue]**

### **2. Click the [IP] icon**

With Mac OS X 10.4, click the [IP printer] icon.

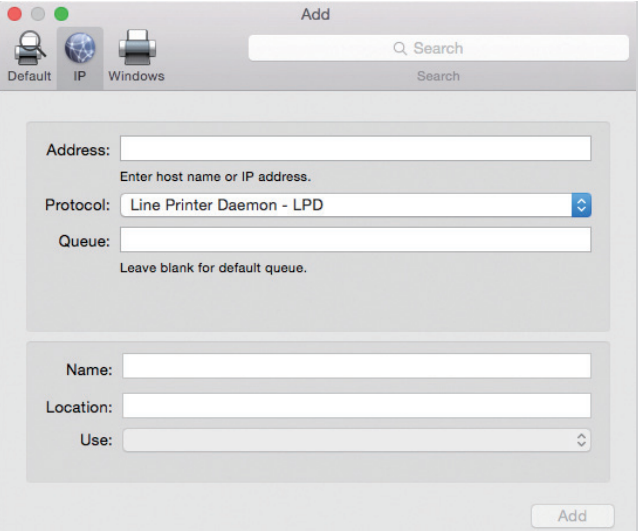

# **3. Select [IPP] for [Protocol]**

# **6. Select "Use"**

Select [Select software] from [Use], then click the PPD driver of your model.

- With Mac OS X 10.5 10.7, select [Select driver used] from "Print Using".
	- With Mac OS X 10.4, select [Sharp] from "Print Using", then click the PPD driver of your model.

# **7. Click the [Add] button**

When the "Options which can be installed" screen is displayed, confirm that it is correctly setup, then click the [Continue] or [OK] button.

### **8. Proceed with setup**

For details["Installing the printer driver on Mac OS X P.36"](#page-35-0)refer to steps 7-9.

#### **Related topics**

- ["Software CD-ROM" included in this](#page-5-0)  [machine P.6](#page-5-0)
- [Operating environment of the computer](#page-7-0)  [P.8](#page-7-0)
- [Conditions of software use P.10](#page-9-0)
- [Installing the printer driver on Mac OS X](#page-35-0)  [P.36](#page-35-0)

- **[Cannot install P.41](#page-40-1)**
- [Trouble with Macintosh P.44](#page-43-0)
- [How to setup this machine P.45](#page-44-0)

# <span id="page-39-0"></span>**Troubleshooting**

This section explains common concerns, questions and countermeasures when installing the printer driver or software.

# [Trouble with installation \(Windows/Macintosh\) P.41](#page-40-2)

• [Cannot install P.41](#page-40-1)

# [Problem with Windows P.42](#page-41-0)

- [Cannot detect this machine P.42](#page-41-1)
- [The options and peripherals of this machine could not be automatically setup P.42](#page-41-2)
- [I want to delete a software P.43](#page-42-0)

# [Trouble with Macintosh P.44](#page-43-0)

- [Cannot detect this machine P.44](#page-43-1)
- [I want to delete a software P.44](#page-43-2)

# [How to setup this machine P.45](#page-44-0)

- [How to check the IP address of this machine P.45](#page-44-1)
- [I want to check the status of the peripherals P.45](#page-44-2)

<span id="page-40-0"></span>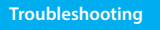

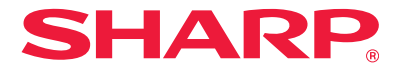

# <span id="page-40-2"></span>**Trouble with installation (Windows/Macintosh)**

<span id="page-40-1"></span>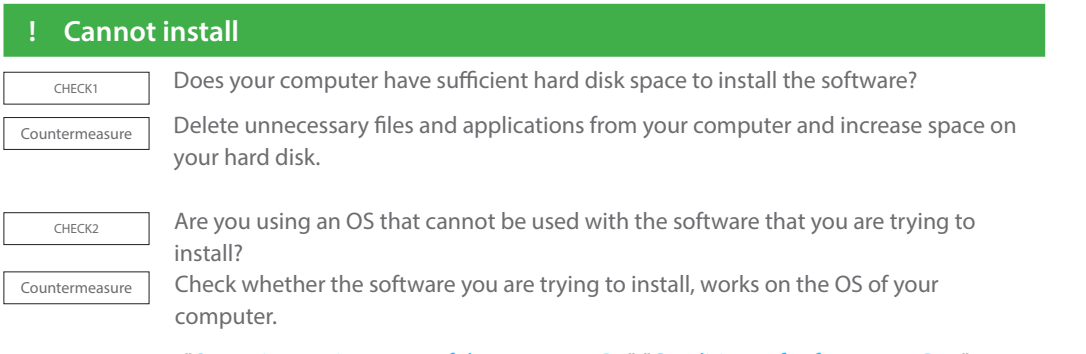

⇒ "[Operating environment of the computer P.8"](#page-7-0), ["Conditions of software use P.10"](#page-9-0)

# <span id="page-41-2"></span><span id="page-41-0"></span>**Problem with Windows**

<span id="page-41-1"></span>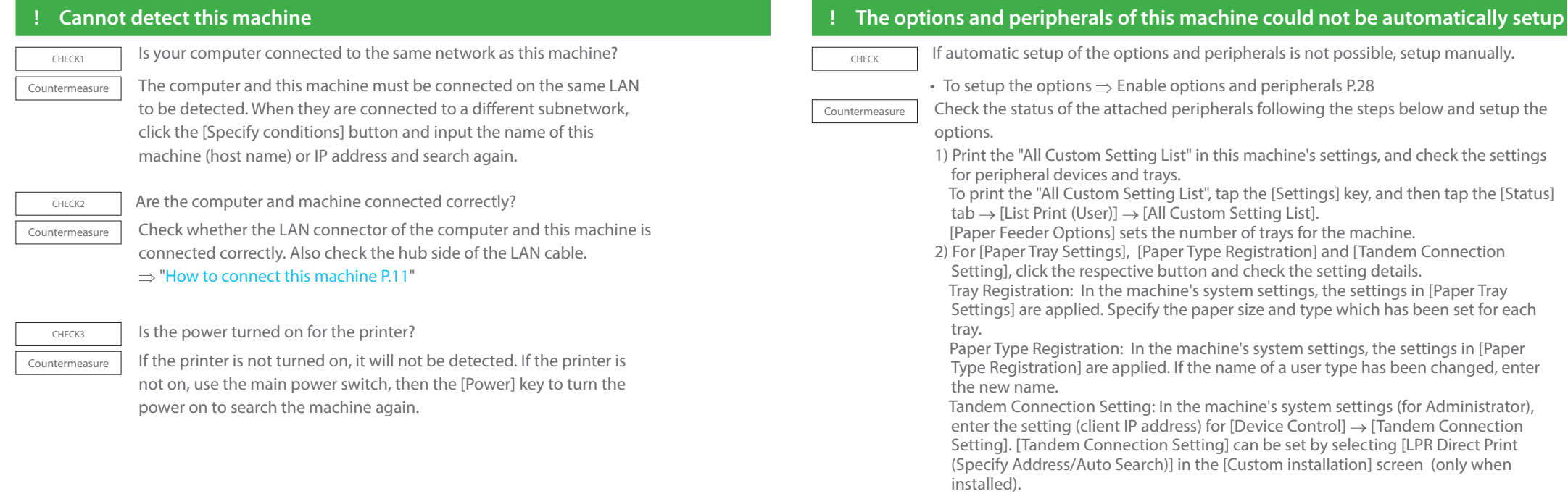

# <span id="page-42-0"></span>**! I want to delete a software**  $\overline{\overline{C_{\text{HECK}}}$  To delete the printer driver and software that has been installed using the installer, follow the steps below. Countermeasure 1) Right click at the start screen (or swipe upwards from the lower edge), then click  $\rightarrow$  App bar  $\rightarrow$  [All applications]  $\rightarrow$ [Control panel]. 2) Click [Uninstall program]. 3) Select the driver or software that you want to delete from the list, and delete. 4) Restart the computer. For details, refer to the manual of your OS or help.

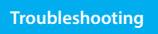

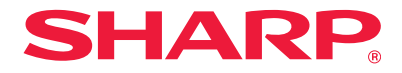

# <span id="page-43-0"></span>**Trouble with Macintosh**

<span id="page-43-1"></span>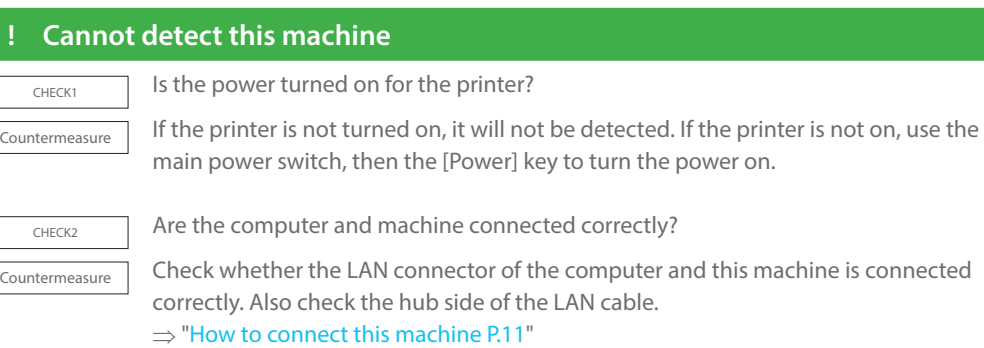

# **! I want to delete a software**

<span id="page-43-2"></span> $\overline{CHECK1}$  Is the power turned on for the printer?

Countermeasure Delete the printer that uses the PPD driver of this machine from the printer list. How to display the printer list  $\Rightarrow$ ["Installing the printer driver on Mac OS X P.36"](#page-35-0)

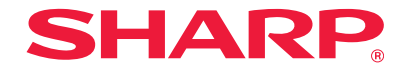

# <span id="page-44-0"></span>**How to setup this machine**

<span id="page-44-1"></span>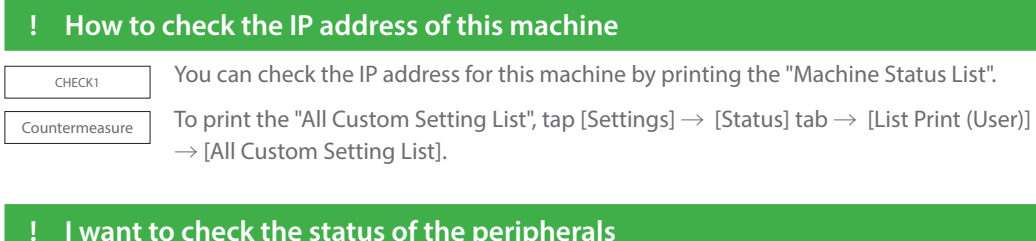

#### **! I want to check the status of the peripherals**

<span id="page-44-2"></span> $\frac{1}{\text{CHERC}}$  Check the status of the peripherals following the steps below:

Countermeasure The "All Custom Setting List" will print. Print the "All Custom Setting List" in the machine's settings by tapping [Settings]  $\rightarrow$  [Status] tab  $\rightarrow$  [List Print (User)]  $\rightarrow$  [All Custom Setting List]. [Paper Feeder Options] sets the number of trays for the machine.